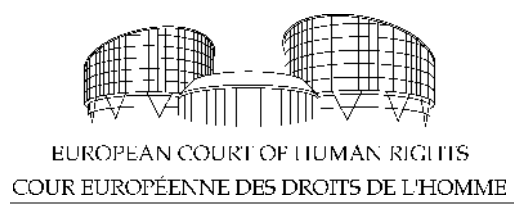

Fransızca versiyonu: #5617525 Belge sahibi: K. Öztürk

## Kullanım kılavuzu

# Temsilciler için Elektronik İletişim (eComms)

## içindekiler

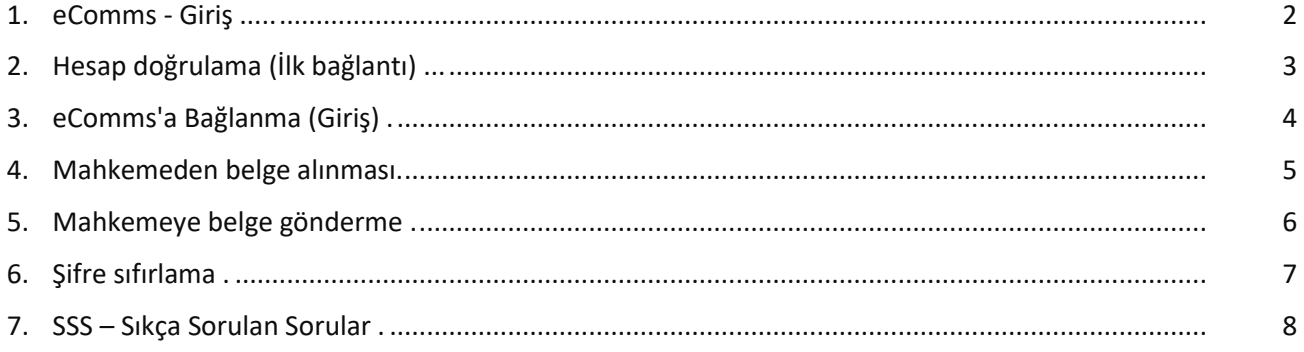

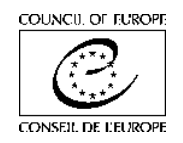

## <span id="page-1-0"></span>1. eComms - Giriş

## **Bu Kullanım Kılavuzu nasıl çalışır?**

Kullanım Kılavuzu, her sayfada bir görevi açıklayan ayrı sayfalardan oluşur. Bu şekilde, bir görevin nasıl yapılacağına ilişkin tüm bilgileri, yazdırabileceğiniz veya ekrana danışabileceğiniz tek bir sayfada bulacaksınız (önerilir).

### **Elektronik iletişimi (eComms) ne zaman kullanırız?**

Mahkeme, bir başvuru Hükümete iletildiğinde veya yasal bir bölüm başvurunun açıkça yapılacağına ve elektronik iletişimin kurulması gerektiğine karar verdiğinde temsilci ile iletişime geçecektir.

### **Şartlar ve koşullar**

Lütfen eComms sayfasının sağ üst köşesinde bulunabilecek Sartlar ve koşulları okuyun ve kabul edin.

# 2. Hesap doğrulama (İlk bağlantı)

- **1.** İlk kez bağlanmak için hesap doğrulama e-postasında tıklayın.
- **2. Şifre** giriniz ve **tekrarla**yınız.
- **3. Ok**a tıklayarak onaylayınız. *eComms'a yönlendirileceksiniz*
- **4.** Oturumunuzu sonlandırmak istiyorsanız **Log out**'a tıklayınız.

<span id="page-2-0"></span>İlk kez bağlandığınızda, hesabınızı **doğrulamanız** gerekecektir**.** 

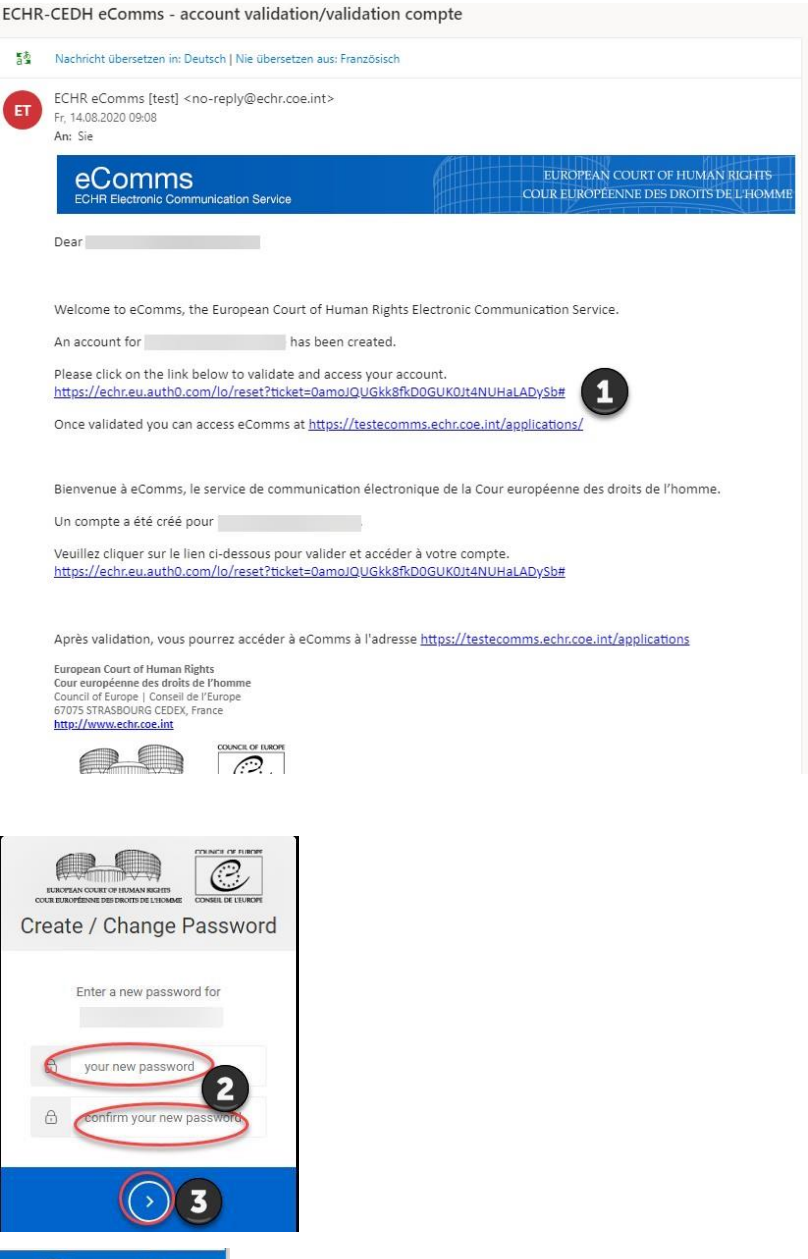

## *OBiliyor muydunuz?*

**Mahkeme**, bir başvuru Hükümete iletildiğinde veya bir yasal bölüm bunun açıkça yapılacağına ve elektronik iletişimin kurulması gerektiğine karar verdiğinde temsilci ile iletişime geçecektir.

### *OBiliyor muydunuz?*

Sayfanın sağ üst köşesinde şunları bulabilirsiniz:

- **Help (Yardım)** işlevi
- **Terms and Conditions (Şartlar ve koşullar)**
- **French**'e tıklayarak **Fransızca arayüzü** geçiş.
- **Strazburg yerel saati** bilgilerinize sunulur.

## *OBiliyor muydunuz?*

Şifrenizi yazıp tekrarlayarak sistemin şifrenin doğru girilip girilmediğini **Kontrol** etmesine izin verirsiniz.

## *OBiliyor muydunuz?*

Mahkemenin e-postasını bulamıyorsanız lütfen **istenmeyen e-posta** veya **gereksiz eposta klasörünüzü** kontrol ediniz, bazen meşru e-postalar bile spam/önemsiz e-posta klasörüne yönlendirilir.

**Ayrıca bakınız!**

Bölüm [3.](#page-3-0)

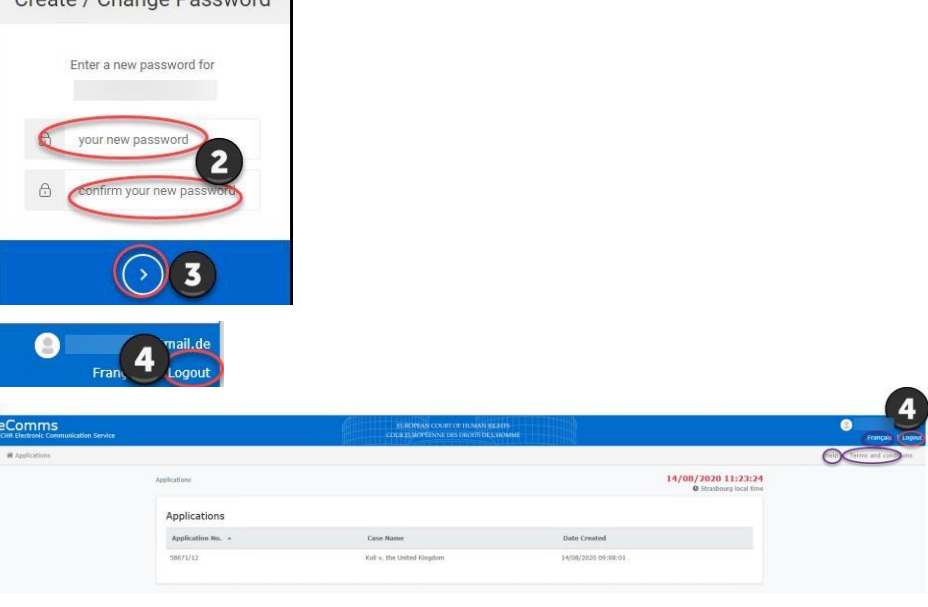

# <span id="page-3-0"></span>3. eComms'a bağlanma (Giriş)

*Mahkemeden, eComms'daki başvuru listenize bir başvurunun eklendiğine veya eComms'da yeni bir belgenin kullanıma sunulduğuna dair bir e-posta aldınız*

- **1.** E-postanızdaki **bağlantı**'ya tıklayınız.
- **2. Hesap tanımlayıcı**sını (= e-posta) giriniz**.**
- **3. Şifre**nizi giriniz.
- **4. GİRİŞ YAPMAK** için tıklayınız. *Şimdi eComms'a yönlendirileceksiniz*

Hesabınız bir kez kurulduğunda, yeni bir başvuru eklendiğinde veya yeni bir belge gönderildiğinde Mahkemeden hesabınıza erişmek için bağlantı içeren bir e-posta alacaksınız.

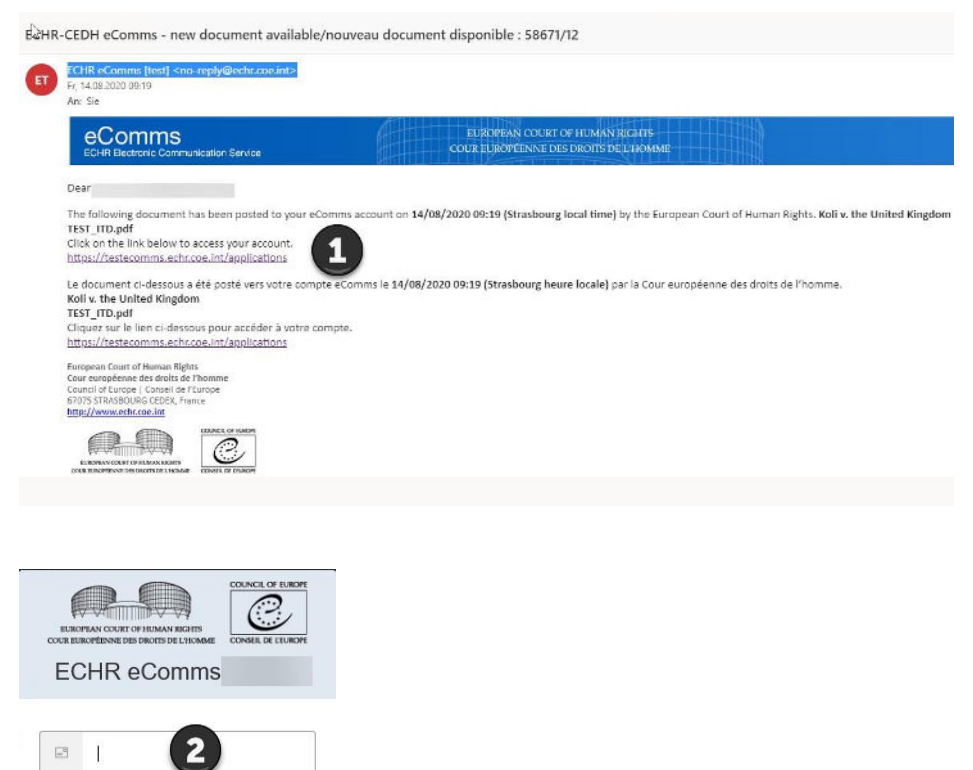

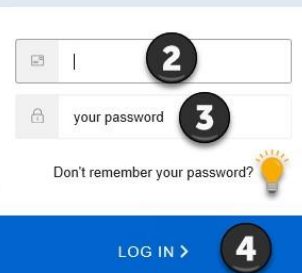

## *OBiliyor muydunuz?*

Ayrıca eComms'a doğrudan bu bağlantı üzerinden erişebilirsiniz[:](https://ecomms.echr.coe.int/) [https://ecomms.echr.coe.int](https://ecomms.echr.coe.int/)

## *OBiliyor muydunuz?* **Hesap tanımlayıcı**nız e-posta adresinizdir.

*OBiliyor muydunuz?* 

**Forget your pasword? (Şifrenizi mi unuttunuz?)**'a tıklayarak ve 6. Bölüm'de açıklanan adımları izleyerek şifrenizi **sıfırla**yabilirsiniz.

**Ayrıca bakınız!**

Bölüm [2,](#page-2-0) [4,](#page-4-0) [5](#page-5-0) ve [6.](#page-6-0)

## <span id="page-4-0"></span>4. Mahkemeden belge alınması

*Mahkemeden yeni bir belgenin hazır olduğuna dair bir e-posta aldınız*

- **1.** eComms'a bağlanmak için epostanızdaki **bağlantı**'ya tıklayınız ve [3.](#page-3-0) Bölümde tanımlanan adımları takip ediniz.
- **2.** Başvuru listenizden söz konusu **başvuru**'ya tıklayın ve onu seçin.
- *3.* **Gelen kutusu**'ndaki yeni **belge**'ye tıklayınız.
- *4.* **Belge**'yi yerel sisteminize **kaydediniz.** *Artık belgeyi okumak veya yazdırmak için açabilirsiniz.*

*Elektronik iletişim başlatıldığında, Yazı İşleri Müdürlüğü'nün sizinle yalnızca elektronik olarak iletişim kuracağını ve asılları (mektuplar veya ekler) normal posta yoluyla almayacağınızı lütfen unutmayın.*

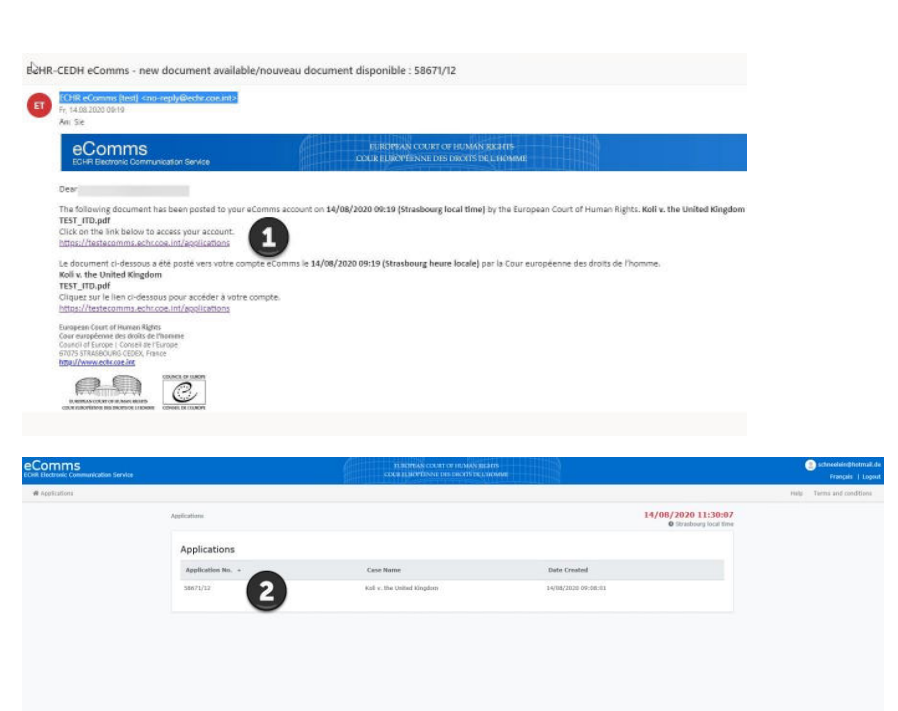

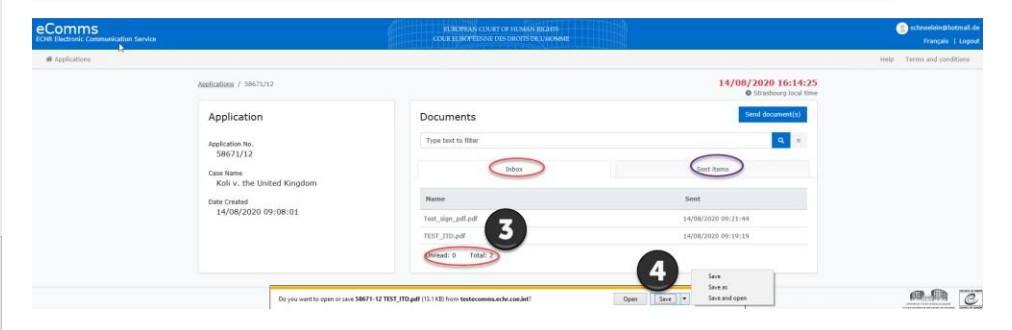

## *OBiliyor muydunuz?*

Elektronik iletişim, ancak Hükümete iletildikten, sonra seçilen başvurularda mümkündür.

**Mahkeme,** bir başvuru iletildiğinde veya yasal bir bölüm açıkça bunun olacağına ve elektronik iletişimin kurulması gerektiğine karar verdiğinde temsilci ile iletişime geçecektir.

**Başvuru** eComms hesabınızdaki başvuurlar listesine eklenecektir. Artık belirli bir uygulamayla ilgili belgeleri alabilir veya gönderebilirsiniz. eComms hesabınıza eklenen her başvuru ve belge hakkında e-posta ile bilgilendirileceksiniz. Yeni belgeler, başvuru gelen kutusunda kalın olarak görünecektir.

## *OBiliyor muydunuz?*

Mahkemeden alınan belgeler **Gelen Kutusu (Inbox tab)** sekmesinde bulunabilir. Mahkemeye gönderilen belgeler **Gönderilmiş öğeler**de **(Sent items)** bulunabilir.

**Ayrıca bakınız!**

Bölüm [2,](#page-2-0) [3](#page-3-0) ve [5.](#page-5-0)

Mahkemeden bir belge aldığınızda e-posta ile bilgilendirileceksiniz.

## <span id="page-5-0"></span>5. Mahkemeye belge gönderme

- **1.** eComms'a bağlanın (resim yok)
- **2.** Başvurular listenizden söz konusu **başvuruyu** seçin. Lütfen yalnızca seçilen başvuruyla ilgili belgeleri gönderebileceğinizi unutmayın!
- **3. Belge gönder**mek (**Send a document)** için tıklayın.
- **4.** Mahkemeye gönderilecek **pdf belgeniz** için yerel sisteminize göz atın.
- **5.** Belgenizi yüklemek için 3 seçeneğiniz vardır: **Çift tıklayın** veya **açın** veya **sürükleyip bırakın**, ardından tamamen yüklenene kadar bekleyin
- **6.** Belge yüklendikten sonra **Gönder (Send)'e** tıklayın.
- **7. Kutuyu** işaretleyerek onaylayın ve
- *8.* **Gönder** (**Send**) düğmesine basın. *Bir onay mesajı görüntülenecektir*
- **9.** Oturumunuzu bitirmek istiyorsanız **Çıkış Yapın (Log out).**

Bu başvurunun eComms hesabınızda listelenmesi koşuluyla, belirli bir başvuruyla ilgili bir **pdf belgesi** gönderebilirsiniz.

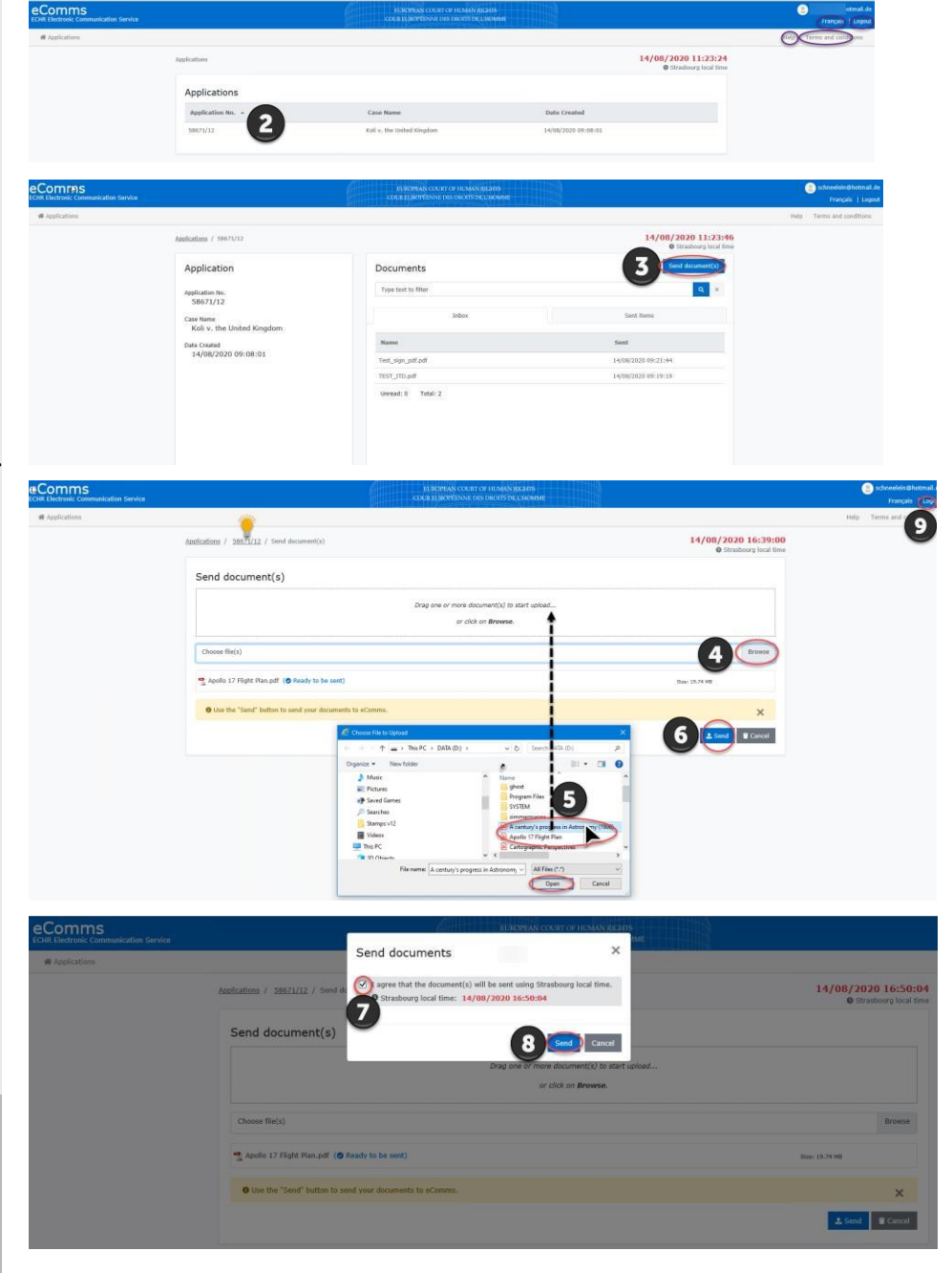

## *O***Biliyor muydunuz?**

Belgeler, Mahkemeye gönderildiklerinde yerel Strasbourg saatine göre **damgalanacaktır**. Bu, zaman sınırlarının izlenmesine izin verir.

## *OBiliyor muydunuz?*

Mahkemeden gelen belgeler **Gelen Kutusu** sekmesinde bulunabilir. Mahkemeye gönderilen belgeler **Gönderilmiş öğeler** altında bulunabilir.

## *OBiliyor muydunuz?*

**Yükleme durum çubuğu**, belgenizin hâlâ işlenip işlenmediğini gösterir. Bu tamamlandığında, 6. adıma devam edebilirsiniz.

**Ayrıca bakınız!** Bölüm [3 v](#page-3-0)e [4.](#page-4-0)

# <span id="page-6-0"></span>6. Şifre sıfırlama

- **1. eComms**'a bağlanın (resim yok)
- **2. Şifrenizi hatırlamıyor musunuz? (Don't remember your password?)** seçeneğine tıklayın.
- *3.* **E-posta adresinizi** girin ve gönderin. *Bir hesap kurtarma mesajı görüntülenecek ve bir e-posta alacaksınız. Bu, birkaç dakika sürebilir*
- **4. Şifrenizi sıfırlamak** için e-postadaki bağlantıya tıklayın
- **5. Yeni şifrenizi** giriniz
- **6. Yeni şifrenizi** tekrarlayın
- *7.* Onaylamak için **oka** tıklayın

*Şifre değişikliğini onaylayan bir mesaj görüntülenecektir*

## Şifrenizi istediğiniz zaman **sıfırlayabilirsiniz**

If you are having any issues with your account, please don't hesitate

You're receiving this email because you have an account in ECHR. If you are not sure why you're<br>receiving this, please contact us through our Support Center.

to contact us by replying to this mail.

Thanksl

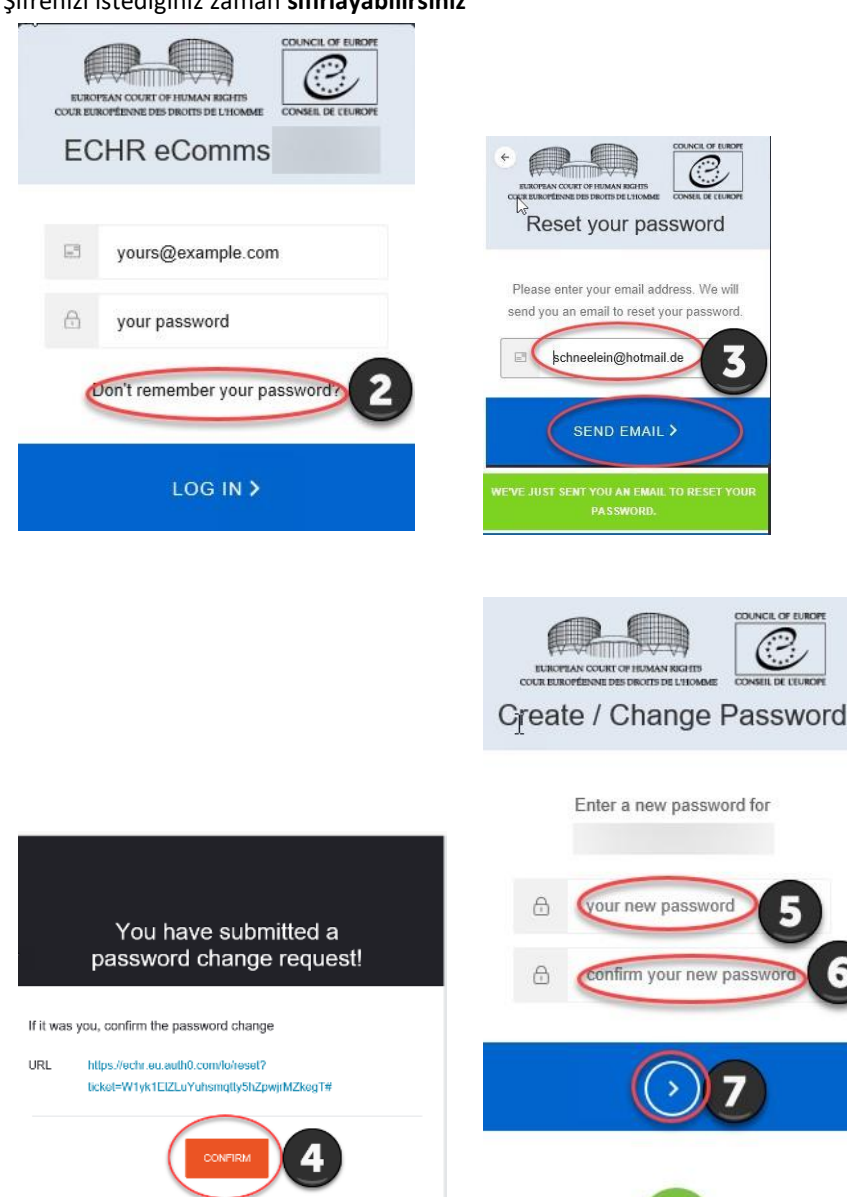

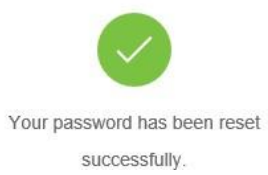

*OBiliyor muydunuz?* 

Lütfen yalnızca **mevcut** bir hesabın şifresini sıfırlayabileceğinizi unutmayın. **Ayrıca bakınız!** Bölüm [3.](#page-3-0)

## <span id="page-7-0"></span>7. SSS – Sıkça Sorulan Sorular

#### **Ne tür belgeler gönderebilirim?**

Yalnızca maksimum 50 MB boyutundaki pdf dosyalarını gönderebilirsiniz.

#### **Teknik bir sorun nedeniyle pdf dosyam hemen gönderilmezse ancak bir süre sınırına uymam gerekirse ne olur?**

Her belge, Strazburg yerel saatini belirterek ne zaman gönderildiğini belirlemek için zaman damgalıdır.

eComms'a erişemiyorsanız veya belge alma veya gönderme işlemi başarısız oluyorsa, mümkünse lütfen siteye başka bir bilgisayardan erişmeyi deneyin.

#### **Tarama için en iyi dpi çözünürlüğü nedir?**

300 dpi'de taramanızı öneririz, daha yükseği değil,

#### **Kural 39 davalarında belge gönderebilir miyim?**

eComms yalnızca iletilen davalardaki yazışmalar için kullanılır ve davanın bildirilmesinden önce Kural 39 yazışmaları için kullanılmamalıdır.

#### **eComms hesabım aracılığıyla birden fazla belge gönderebilir miyim?**

Evet, başvurunun eComms hesabınızda listelenmesi koşuluyla, her bir başvuru için birden fazla belge gönderebilirsiniz. Belgeleri göndermek için, başvuru listenizden belirli bir başvuru seçmelisiniz. Göndereceğiniz belgeler sadece bu başvuru ile ilgili olmalıdır. Seçilen başvuruyla ilgili olmayan bir veya daha fazla belge gönderirseniz, bu tür belge(ler)in Mahkeme tarafından kabul edilmeyeceğini lütfen unutmayın!

Birden çok belge eklemek için **ardışık bir dosya grubu** seçebilirsiniz: Dosyalarınızı bulun, ilk öğeye tıklayın, Shift tuşunu basılı tutun ve ardından son öğeye tıklayın. **Ardışık olmayan dosyaları** seçmek için Ctrl tuşunu basılı tutun ve ardından seçmek istediğiniz her bir öğeye tıklayın. Ardından Aç'a tıklayın ve seçilen tüm dosyaların yüklenmesi tamamlanana kadar bekleyin. Alternatif olarak, seçtiğiniz dosyaları sürükleyip bırakabilirsiniz. Bölüm 5'teki 7. adımla devam edin.

#### **Yeni! Birden fazla aktif eComms hesabım olabilir mi?**

Evet, Mahkemeye farklı e-posta adresleri verdiyseniz, birkaç aktif e-İletişim hesabınız olabilir. Ancak, aynı anda yalnızca bir hesaptan bir belge veya bir belge yığını gönderebilirsiniz. Birkaç farklı hesaba eklenmiş başvurularla ilgili belgeleri toplu olarak gönderemezsiniz. Karışıklığı önlemek için, mümkün olduğunda, bekleyen tüm başvurularınızı içeren yalnızca bir etkin eComms hesabınızın olmasını öneririz.

### **Belgeleri belirli bir şekilde adlandırmam gerekiyor mu?**

Mahkeme, belge adlarının başvuru numarasının önüne eklenmesini sağlayacaktır (örn. 123-16, ancak 123/16 değil) Temsilcilerin belgelerinin önüne başvuru numarası otomatik olarak gelecek ve belge gönderdiklerinde belge türü tanımlanacaktır.

Bir dosya adı, ASCII Karakter kümesinden alınan karakterlerden oluşmalıdır (yani Kiril karakter kümesinden veya diğer genişletilmiş karakter kümelerinden karakterler kullanılmamalıdır), lütfen bakınız: https://en.wikipedia.org/wiki/Extended ASCII .

#### **Kimden benim için eComms başlatmasını isteyebilirim?**

eComms, Mahkeme tarafından başvuranın temsilcisiyle elektronik olarak iletişim kurması amacıyla başlatılan bir hizmettir. Mahkeme'nin taraflarla ancak bir başvuru Hükümete iletildikten sonra veya yasal bir bölüm bunun açıkça olacağına ve elektronik iletişimin belirli bir başvuru için kurulması gerektiğine karar verdiğinde elektronik olarak iletişim kuracağını unutmayın. Mahkeme, henüz Hükümete iletilmemiş başvurularda elektronik iletişim sunmamaktadır.

#### **Dosyalar hesabımda ne kadar süre tutulur?**

eComms'a gönderilen belgeler yalnızca bir yıl süreyle kullanılabilir. Mahkeme tarafından bir dava bittiğinde tüm belgeler eComms'dan silinecektir.

Mahkemenin eComms aracılığıyla gönderdiği belgeleri bu bir yıllık süre dolmadan indirip kendi yerel sistemlerine kaydetmek temsilcilerin sorumluluğundadır.

### **Hesabıma bağlanmak için kullanabileceğim doğrudan bir bağlantı var mı yoksa Mahkeme tarafından gönderilen e-postadaki bağlantıyı mı kullanmam gerekiyor?**

Evet, doğrudan bağlantıyı kullanabilirsiniz [https://ecomms.echr.coe.int](https://ecomms.echr.coe.int/) ve favorilerinize ekleyin. Lütfen yalnızca hesabınızda bulunan başvurularla ilgili dosyaları gönderebileceğinizi unutmayın.

#### **eComms için hangi internet tarayıcılarını kullanabilirim?**

Önerilen tarayıcıların tam listesi için lütfen eComms web sayfasının sağ üst köşesindeki hüküm ve koşullara bakın.

#### **Şifremi başlatmaya çalıştım ama kabul edilmiş görünmüyor mu?**

Lütfen bir şifre için minimum gereksinimlerin olduğunu unutmayın:

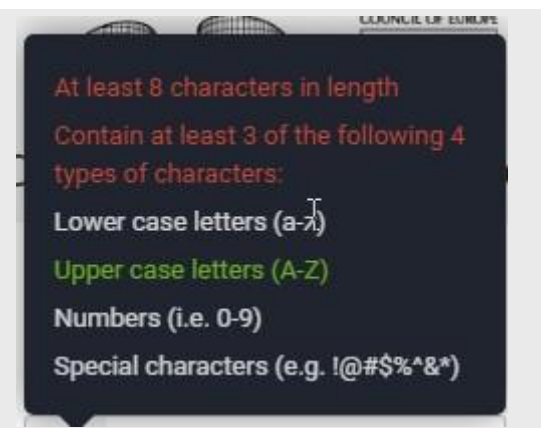

## **Dava başına birden fazla e-posta adresine (eComms hesapları) sahip olmak mümkün müdür?**

Hayır. Her dava için yalnızca bir eComms hesabınız (e-posta adresi) olabilir.

### **Belgeleri yükleyemiyorum. Gönder'e tıkladıktan sonra sayfa donuyor.**

Belge gönderemiyorsanız, lütfen tarayıcı uzantılarınızı devre dışı bırakmayı deneyin. Alternatif olarak, sörf yapmanın hızlı ve güvenli bir yolu olan özel modda da göz atabilirsiniz.